6.005 Elements of Software Construction Fall 2008

For information about citing these materials or our Terms of Use, visit:<http://ocw.mit.edu/terms>.

# **6.005 Elements of Software Construction Fall 2008 Lab 0.2: Object-Oriented Java, and More Tools**

In this lab, you will learn about basic object oriented programming in Java, and get some experience with some new tools and techniques, including unit testing with JUnit and using Subversion with multiple developers.

# **Before Lab**

Before coming to lab, please do the following:

- **Read the lab handout and required readings.** You won't have time in lab to read, so do it first.
- **Check out the oop\_java module from your SVN repository.** Please review Lab 0.1 if you do not know how to do this.

# **Automated Unit Testing with JUnit**

Readings:

- **(required)** [Annotations](http://java.sun.com/docs/books/tutorial/java/javaOO/annotations.html)
- **(required)** [JUnit cookbook](http://junit.sourceforge.net/doc/cookbook/cookbook.htm)

[JUnit](http://www.junit.org/) is a widely-adopted Java unit testing library, and we will use it heavily in 6.005. A major component of the 6.005 design philosophy is to decompose problems into minimal, orthogonal units, which can be assembled into the larger modules that form the finished program. One benefit of this approach is that each unit can be tested thoroughly, independently of others, so that faults can be quickly isolated and corrected, as code is rewritten and modules are configured. Unit testing is the technique of writing tests for the smallest testable pieces of functionality, to allow for the flexible and organic evolution of complex, correct systems.

By writing thoughtful unit tests, it is possible to verify the correctness of one's code, and to be confident that the resulting programs behave as expected. In this lab, you will learn the basic vocabulary of JUnit, how to run existing tests, and how to write new ones. In 6.005, we will use JUnit version 4.

# **The Anatomy of JUnit**

Lab 0.2: Java Tools and Basic Java for OOP

JUnit unit tests are written method by method. There is nothing special a class has to do to be used by JUnit; it only need contain methods that JUnit knows to call, which will be referred to as test methods for the remainder of the lab. Test methods are specified entirely through *annotations*, which may be thought of as keywords (more specifically, they are a type of [metadata](http://en.wikipedia.org/wiki/Metadata)), that can be attached to individual methods and classes. Though they do not themselves change the meaning of a Java program, at run-time other Java code can detect the annotations of methods and classes, and make decisions accordingly. The Java annotation system, judiciously used, can create dynamic and powerful code. Though we will not deeply explore annotations in 6.005, you will see how other libraries, such as JUnit, make effective use of them.

In the test package, you will find a pair of files, FibonacciGenerator.java, and FibonacciTest. java. FibonacciGenerator. java contains the implementation for a class that is a bidirectional generator of Fibonacci numbers. The FibonacciGenerator and the FibonacciTest classes are written to be used in an object oriented style. That is, a FibonacciGenerator is an object that maintains state in its fields (first and second), that can only be operated on by the methods exposed through the class (next and previous). FibonacciTest is written similarly, though it is intended to be used in a specific way, by the JUnit library.

Look closely at FibonacciTest.java, and note the @Before, @Test, and @After symbols, that precede method definitions. These are examples of annotations. The JUnit library uses these particular annotations to determine which methods to call when running unit tests. The @Test annotation denotes a test method; there can be any number in a single class. Even if one test method fails, the others will be run. The two test methods are very different. The generateAndCheck method contains calls to assertEquals, which is an assertion that compares two objects against each other and fails if they are not equal. [Here is a list of the other assertions supported by JUnit](http://junit.org/apidocs/org/junit/Assert.html). If an assertion in a test method fails, that test method returns immediately, and JUnit records a failure for that test.

The other test method, callIllegalPrevious, operates very differently, as it contains no assertions itself. Instead, the assertion is contained within the annotation itself! What the annotation expresses is that running the callIllegalPrevious method should result in an uncaught IllegalStateException being thrown. If you look at the previous() method in FibonacciGenerator.java, you can see how the exception can be thrown. For the callIllegalPrevious test method to succeed, that line must be executed.

The final two annotations, @Before and @After, are easier to explain. Each denotes a method that is called either before or after, respectively, each test method is called. @Before methods are a good way to share common setup code betweeen multiple tests. @After methods can ensure that cleanup code runs, even if a test fails. For example, if you are testing code that writes to a temporary files on disk, you may want to ensure that the temporary files are deleted whether or not the tests fail.

# **Running Existing Tests**

To run the tests in FibonacciTest, simply right click on the FibonacciTest.java file in either your

Package Explorer or Navigator view, and mouse-over the 'Run As' option. Click on the 'JUnit Test' option, and you should see the JUnit view appear, with a green bar indicating that all test methods ran successfully.

To see what a test failure looks like, try changing the initial value of first in FibonacciGenerator to something outrageous (like 42), then rerun the tests. You should now see a red bar in the JUnit view, and if you click on generateAndCheck, you will see a stack trace in the bottom box, which provides a brief explanation of what went wrong. In this case, it expected the first value of the generator to be 0, but it was actually 42 (or whatever value you chose). Double clicking on lines in the Failure Trace will bring up the code for the test that failed.

For a more thorough introduction, O'Reilly has a [JUnit and Eclipse](http://www.onjava.com/pub/a/onjava/2004/02/04/juie.html) [tutorial](http://www.onjava.com/pub/a/onjava/2004/02/04/juie.html), with screen-shots to help you get acquainted with using JUnit from within Eclipse. The guide was written for JUnit 3, so the code samples use the older (but still supported) JUnit API.

Later in the lab, you'll write some unit tests of your own.

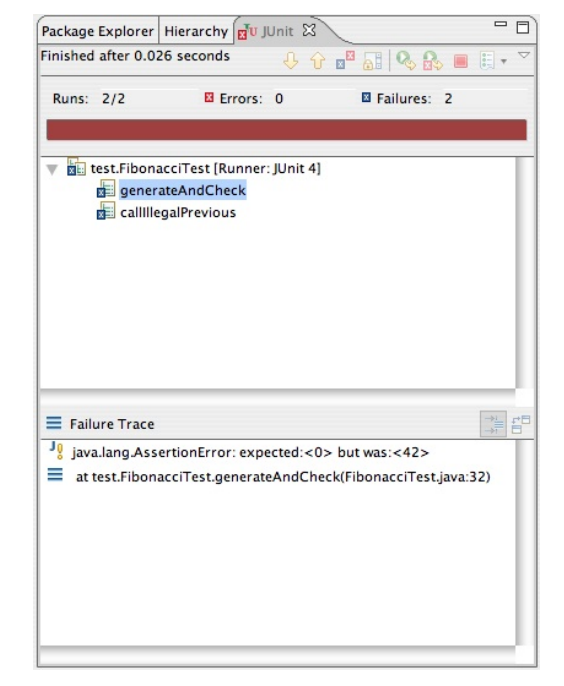

#### Courtesy of The Eclipse Foundation. Used with permission.

# **Object Oriented Programming in Java**

Create a file named oop\_answers.txt under the oop\_java folder (in the same directory as assignment.html). Add it to the SVN repository (right-click on the file  $\rightarrow$  Team  $\rightarrow$  Add to Version Control) and put your answers to the questions in this section there.

#### 1. **Warm-up: Light it up**

Readings:

- **(required)** [Classes](http://java.sun.com/docs/books/tutorial/java/javaOO/classes.html) (through "Passing Information to a Method or a Constructor")
- �❍ **(required)** [More on Classes](http://java.sun.com/docs/books/tutorial/java/javaOO/more.html) (through "Summary of Creating and Using Classes and Objects")
- o (optional) [Lesson: Classes and Objects](http://java.sun.com/docs/books/tutorial/java/javaOO/index.html)
- �❍ (optional) [The static keyword](http://www.codeguru.com/java/tij/tij0037.shtml#Heading79)
- o (optional) [The final keyword](http://www.codeguru.com/java/tij/tij0071.shtml)

Java is an object oriented language. As such, Java programs are made up of classes. Each class has its own . java file with the same name.

Take a look at Light. java. Note that it contains a single class named Light, which represents a simple light that can be on or off.

Its structure is:

```
public class Light {
     // Some fields
     // Some Constructors
     // Some Methods
}
```
The first line is the class declaration and gives the visibility of the class, the keyword class, and the name of the class.

**Question:** What changes would you have to make in order to rename the Light class to ShinyLight?

Just inside the class declaration are the field declarations. Fields are the variables that the class keeps track of.

They tend to look like this:

private *typeName variableName*;

You can put certain keywords between the visibility and the typeName that change the field's behavior. For example, the keyword final indicates that the field's value cannot be changed (with certain caveats if the value is a mutable Object). The keyword static turns the field into a class variable.

Since static fields are not tied to a particular instance, you can access them through *Classname. fieldName*. An example of this is the Math.PI and Math.E fields. Creating static final fields are a useful way to declare constants.

**Question:** What would happen if we changed Light's isOn field to be static and final?

A class's constructors are methods that are used to make a new instance of a class. Light has two different constructors. A constructor can access other constructors in the current class with the method this().

**Question:** What happens when the no-argument constructor, Light() is called?

Methods are the operations provided by a class. They tend to look like:

```
 public returnType methodName ( arg1Type arg1Name, arg2Type arg2Name, ... ) {
     // body of method
 }
```
Methods can also have keywords between their visibility and returnType. Adding the keyword static to a method indicates that the method is not associated with a particular instance of the class. An example of this is  $Math.max(a, b)$ .

**Question:** Why can't static methods directly access non-static fields?

**Exercise:** Fix the problems in Light.java. We have included a JUnit test called LightTest. java to help with this. You can run this unit test the same way you ran the Fibonacci test, by right-clicking on LightTest.java in Packge Explorer or Navigator, then mousing-over 'Run As', then clicking on 'JUnit Test'. If you are using Eclipse and are paying attention to its warnings, you should be able to find at least one of the bugs without referring to the JUnit results.

#### 2. **A light of a different color**

Readings:

- $\circ$  (required) [Inheritance](http://java.sun.com/docs/books/tutorial/java/IandI/subclasses.html) (through "Using the Keyword super")
- o (optional) [Using Package Members](http://java.sun.com/docs/books/tutorial/java/package/usepkgs.html)

Now take a look at ColoredLight.java. A ColoredLight is simply a Light that also has a Color. We use the extends keyword followed by Light in the method declaration to indicate that ColoredLight inherits from (is a subclass of) Light. We also import java.awt.Color for our color property.

**Exercise:** Implement the constructor and methods for ColoredLight.

Note that the method ColoredLight.randomChange() overrides the parent's method Light. randomChange(). However, a ColoredLight can still access its parent's version of the method by calling super.randomChange(). A subclass's constructor can access a parent's constructor the same way. For example, in ColoredLight's constructors, one could call super() or super (*boolean*) in order to access Light's constructors.

**Question:** How might ColoredLight's constructor have to change if the no-argument Light() constructor was not defined? If you are unsure, try deleting that first constructor in Light.java and see what errors come up in ColoredLight.java.

**Exercise:** Create a JUnit test for ColoredLight named ColoredLightTest. Use LightTest. java as a model. (To start the file, you can right-click on "lights" and select New  $\rightarrow$  Class.)

### 3. **All in a row**

Readings:

- �❍ **(required)** [What is an interface?](http://java.sun.com/docs/books/tutorial/java/concepts/interface.html)
- o (optional) [Interfaces](http://java.sun.com/docs/books/tutorial/java/IandI/createinterface.html) (whole subsection through "Summary of Interfaces")

We are now going to string some lights together to make light patterns. To do this we are going to define an interface, HolidayLights. This interface specifies that anything that implements it will have a method telling us how long this string of lights is (getLength()) and a method that will return a sequence of lights representing how the lights will look at the next timeslice (next  $( )$ ).

**Question:** What's the difference between an interface and a class?

**Question:** When might you use an interface instead of a class (that can then be subclassed)?

The return type for next() is List<Light>. This is an example of using [generics](http://java.sun.com/docs/books/tutorial/java/generics/index.html), a very useful Java language feature. In our case, it specifies that next () must return a List that only contains Lights.

#### 4. **Running along now**

Readings:

- �❍ **(required)** [Implementing an Interface](http://java.sun.com/docs/books/tutorial/java/IandI/usinginterface.html)
- �❍ **(required)** [Creating Objects](http://java.sun.com/docs/books/tutorial/java/javaOO/objectcreation.html)
- o (optional) [ArrayList javadocs](http://java.sun.com/j2se/1.5.0/docs/api/java/util/ArrayList.html)
- $\circ$  (optional) The for [Statement](http://java.sun.com/docs/books/tutorial/java/nutsandbolts/for.html) (section about enhanced for loops)

Now we're going to create a class that implements the HolidayLights interface.

RunningHolidayLights is a fixed-length string of lights with exactly one light on at a time. The index of the light that is on will increase until it hits the end of the string and then start over from the front again.

As a result, RunningHolidayLights.next() should generate a series of light sequences, all of fixed-length n. The first sequence it generates should have the first light on and all the rest off. The second sequence would have the second light on, and the rest off, and so on.

RunningHolidayLightsTest.java to test your implementation. Make sure to test the constructor as well as all the methods.

You should take advantage of Java's ArrayList class, which implements the List interface. The line:

ArrayList<Light> lightList = new ArrayList<Light>();

creates a new ArrayList<Light>. Note that you must import the ArrayList class in order to use this. To do so, add

```
import java.util.ArrayList;
```
to the top of your file, after the package lights; declaration. In Eclipse, you can also hit **CTRL-SHIFT-O** to automatically **O**rganize your imports. Eclipse will then attempt to figure out what class(es) you mean to import and add them for you. If the name of the class that needs to be imported is ambiguous  $-$  for example, there is a java.util.List and a java.awt.List  $-$  then Eclipse will prompt you to choose one to import.

HolidayLightsWindow is a class we're providing that will give a visual representation of anything that implements HolidayLights. You should not have to edit any of the code. Main creates some RunningHolidayLights of length 12, puts them in a HolidayLightsWindow, and makes the window visible.

After you have finished implementing and testing RunningHolidayLights, run Main.java as a Java application (right-click on the file, go to "Run As" and then "Java Application") to see the lights!

#### 5. (Optional) **Lights of your very own**

Create a new class MyHolidayLights, which implements HolidayLights but displays a different pattern than RunningHolidayLights.

To start you off, here are some suggestions:

- o Use randomChange.
- $\circ$  Have multiple running lights.
- Have blinking lights.
- Have lights run from both ends.
- $\circ$  Use colored lights.
- Periodically change how the lights behave.

Remember to think of what internal variables it needs to store and any convenience methods it

might want to have.

You should also create corresponding MyHolidayLightsTests.

Afterwards, change the first line in Main.java's main method to instantiate a MyHolidayLights instead of a RunningHolidayLights. Since HolidayLightsWindow only depends on the HolidayLights interface, it should be able to display your new class.

**Checkpoint.** Find a TA or another member of the course staff and review your code and oop\_answers.txt.

# **Exceptions**

#### **Readings**

- **(required)** [Exceptions](http://java.sun.com/docs/books/tutorial/essential/exceptions/index.html)
- (optional) HashMap javadocs
- (optional) [Enum Types](http://java.sun.com/docs/books/tutorial/java/javaOO/enum.html)
- (optional) [Lesson: Basic I/O](http://java.sun.com/docs/books/tutorial/essential/io/) (especially the [I/O from the Command Line](http://java.sun.com/docs/books/tutorial/essential/io/cl.html) section)
- (optional) java.io javadocs

Create a file named exceptions\_answers.txt under the oop\_java folder. Add it to the SVN repository and put your answers to the questions in this section there.

Now take a look at the grades package.

LetterGrade is an enumeration of all the letter grades one can get.

InvalidGradeException is a *checked* exception that should be thrown if something that cannot become a valid grade is passed in where one is expected.

The heart of the program lies in GradeManager. Uncomment the main method. In Eclipse, you can do this by selecting the relevant lines and then typing **CTRL /** (or clicking **Source->Toggle Comment** in the menubar) to comment/uncomment the selected lines.

GradeManager's main method starts a loop that reads in input from System.in and does some action corresponding to that input. You can access System.in through the Console tab in Eclipse. (In the Java perspective, this tab is usually grouped with the Problems, Javadoc, and Declaration tabs below the code window.)

**Question:** What is the difference between checked and unchecked exceptions?

**Exercise:** Fix and finish implementing GradeManager.main. You should use a [try/catch block.](http://java.sun.com/docs/books/tutorial/essential/exceptions/try.html)

**Exercise:** Implement GradeManager.addGrade. Do this *without* using a try/catch block.

**Question:** Currently GradeManager.printHistogram throws an exception but does not need to declare it in its method signature. Why not?

**Exercise:** Finish implementing GradeManager. Run it as a Java Application to see it at work.

**Optional Exercise:** Write some JUnit tests for GradeManager.

**Optional Exercise:** Add the capability for GradeManager to load and save grades.

# **Collaborative Development with Subversion**

The following exercises should familiarize you with several important aspects of collaborative, multiperson development using a version control system such as Subversion.

### **Who, What, Where, When, and Why**

In addition to storing your source code files and the changes made to them, Subversion stores information about who changed what, when, in which files—and if the person doing the changing was playing nice and writing good commit log messages, it can even tell you why the changes were made.

In the Package Explorer of Eclipse, browse to one of the files you modified and committed during today's lab, or during the previous lab. Right-click the file, and select "**Team** → **Show History**." A new view will appear (at the bottom of the Eclipse window, if you don't drag it somewhere else). After a few moments of discussion with the Subversion repository, that view will list all the revisions committed to the repository that affected the selected file.

Clicking on a particular revision will show you both the files that were added ("A"), modified ("M"), or deleted ("D") by that commit, as well as the commit comment written by the committer. Whenever you use version control to collaborate, write commit comments!

### **Shared Repositories**

Speaking of using version control to collaborate... let's check out a new Subversion repository that, unlike your personal repository, is accessible to the entire class. Refer to the previous lab and the SVN documentation and add the following repository:

Lab 0.2: Java Tools and Basic Java for OOP

In that repository is a project named collab\_svn—**check it out**.

Once you've checked out the project, return to the Java perspective and **run the Main class** in package collab (for example, by right-clicking and selecting "Run As...  $\rightarrow$  Java Application").

The Main class main method looks for all the Java classes in the collab package, creates a new instance of each one, and calls the method toString() on each instance.

Some of your classmates may already have added their own classes to the collab package, but there should be at least one other class from one of the teaching assistants. Using the teaching assistant class as a template, **create a new class** in the collab package that is named with your Athena username (but follows the Java convention of CamelCaseCapitals for class names). One way to do this is to right-click "collab" and choose "Add  $\rightarrow$  Class." Have the tostring() method of this class return a String of your choosing. You should be able to run the Main class again and see your message in the list.

# **Updating**

Right-click on the "collab\_svn" project and choose "Team  $\rightarrow$  Update." Alternatively, select the "Team  $\rightarrow$ Synchronize with Repository" option to use the synchronization screen seen in the last lab, where you can see updates before they happen. Right-click and choose "Update" to update files or directories.

Updating gives you the latest version of something (a file, or a directory or directory tree full of files) from the repository. Relevant reading from the SVN documentation includes the sections on How [Working Copies Track the Repository & Mixed Revision Working Copies.](http://svnbook.red-bean.com/en/1.4/svn.basic.in-action.html#svn.basic.in-action.track-repos)

# **Committing**

Before continuing, **make sure you can run the Main class successfully** and see everyone's messages, because you are about to check in. As mentioned in the previous lab, checking in broken code will surely earn you the ire of other students who, should they update and receive your nonfunctional changes, will be unable to continue working.

**Check in your work**. Since you have created a new file, you need to add it to version control. **Eclipse does not automatically put new files into Subversion**; you have to tell it that you want to commit each new file. (Once you do that, all future changes you make to that file will be committed.) One way to add a new file to subversion is to right-click on it and select "Team  $\rightarrow$  Add to Version Control". You also have a chance to add files using the list of checkboxes in the commit dialog itself.

When you try to check in, your attempt may fail with an error from Subclipse because your working copy is out of date. That means somebody else in the class committed since the last time you updated, so Subversion doesn't know what to do with the differences. Update your working copy, and try the commit again.

# **All is Well**

**Find a partner,** and make sure both you and your partner have received each other's code by committing and updating; you should both be able to run the Main class and see your partner's message in the console.

# **Merging**

With the help of your partner, you will now simulate a situation where the use of Subversion becomes more complex. Make sure both you and your partner have updated versions of the shared project. **Pick one of the Java files added by either you or your parter**. You will both edit this same file, but you will do it on different machines. One of you (say, Alice) should add a comment line near the top of Alice's copy of the file, right after the line "package collab;" The other person (Bob) should add a comment line at the end of Bob's copy of the file file. Be sure each person makes no other changes.

Pick one of you to commit first (say, Alice), and **commit**. Once Alice commits, Bob will **update**. Even though Bob has modified the same file Alice committed, because the changes were in different parts of the file, Subversion will merge the changes automatically. Now Bob can **commit**, and Alice should **update**. Once this process is done, both you and your partner should have identical source files with both of the extra comments.

# **Conflicts**

While SVN does a good job of merging unrelated changes to the same source file, it is not magic.

In the same file you've been editing with your partner, both you and your partner should **modify the String returned by toString() to have** *different* **values**.

Pick one person to commit first. Once the change is committed, the other person should update, and you should both take a look at the result, which should contain a **conflict**.

First, notice that a blue-ish square-ish icon has been added to the conflicted file in the Package Explorer. This indicates that the file contains a conflict that Subversion should not merge automatically. Until you inform Subversion that the conflict has been manually resolved, removing that conflict icon, it will refuse to allow you to commit the file.

Second, several extra files have appeared, with the different bits of code Subversion couldn't fit together. (The SVN documentation on [Resolve Conflicts \(Merging Others' Changes\)](http://svnbook.red-bean.com/en/1.4/svn.tour.cycle.html#svn.tour.cycle.resolve) explains what these files are.)

To merge the conflict manually, right-click on the file and pick "**Team** → **Edit Conflicts**," which brings up a two-paned editor. On the left hand is your (local) code, and on the right is your partner's (committed) code.

Edit the left side to your mutual, conflict-resolving satisfaction, and save. Then do "**Team** → **Mark Resolved**." The extra files will be deleted, and the conflict icon will disappear. Check that the resolved version runs fine—don't break the build!—and commit it.

### **Fall Back!**

One final note: the Replace With... menu may come in handy if you realize you need to fall back to a previous version of your work. Just remember to commit **working code** with **good commit comments**, and it should always be easy to restore order to any mess you find yourself in.

**Checkpoint.** Find a TA or another member of the course staff and review your work on exceptions and collaborative development.

# **Commit Your Solutions**

This is the end of the lab. Be sure to commit your solutions to your personal Subversion repository, adding any files that you created.